## How to Locate your IMMUNISATION HISTORY STATEMENT

1. Go to my.gov.au and sign in with your details:

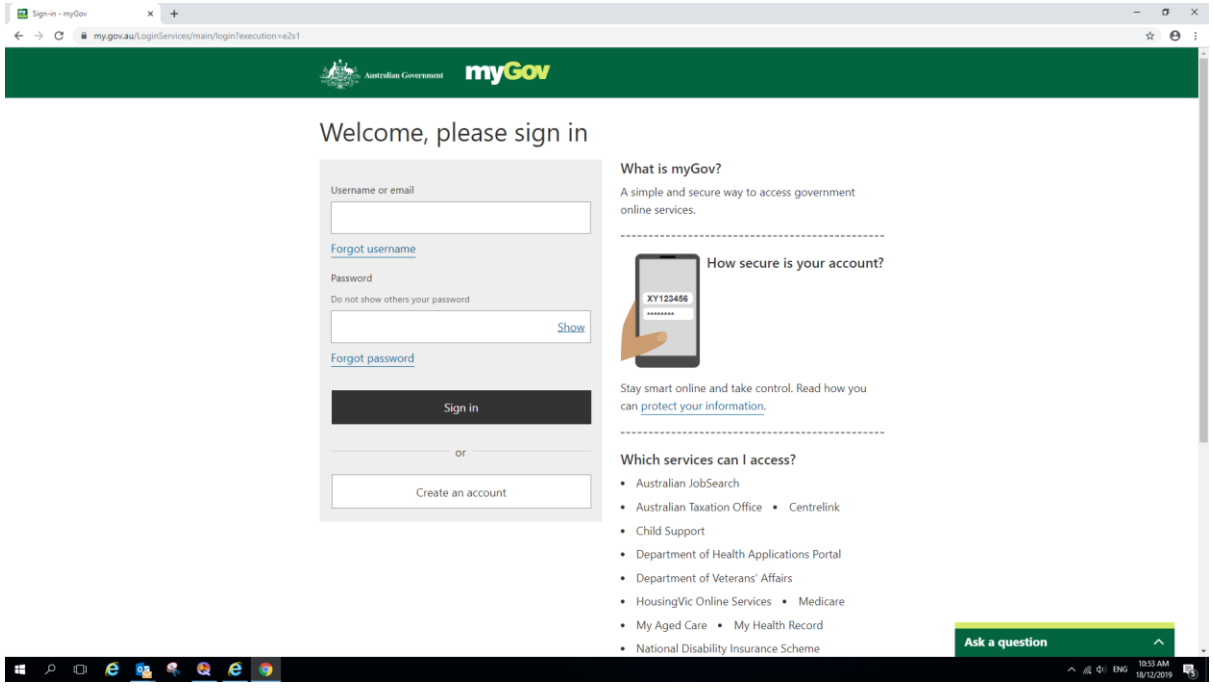

2. Enter code from the myGov Code Generator app:

Enter code from App - myGov  $x +$ 

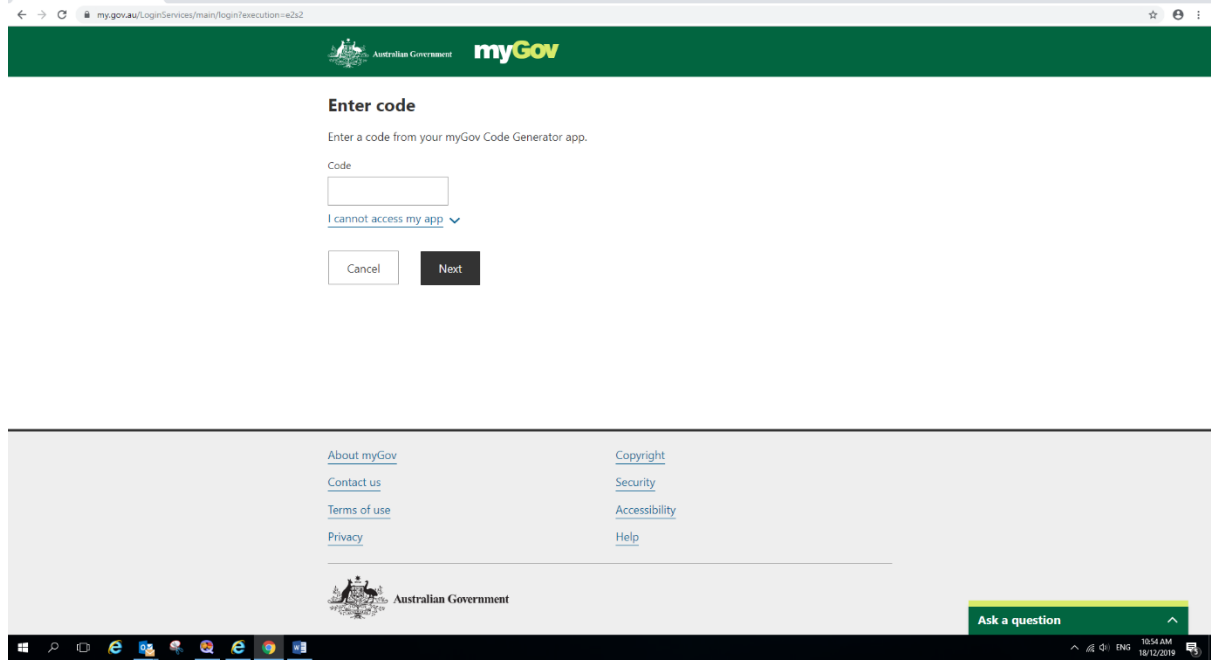

 $\theta$   $\times$ 

3. Select the Medicare logo. If you haven't got this, link Medicare to your myGov online service.

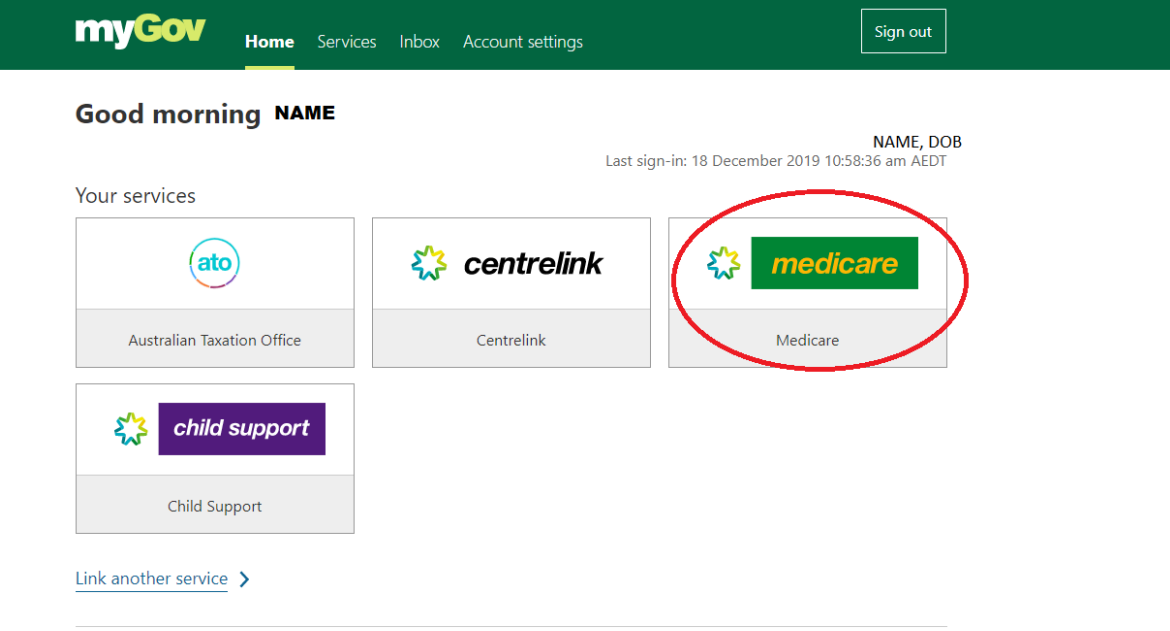

4. Review your details, and select 'Proceed to Online Account':

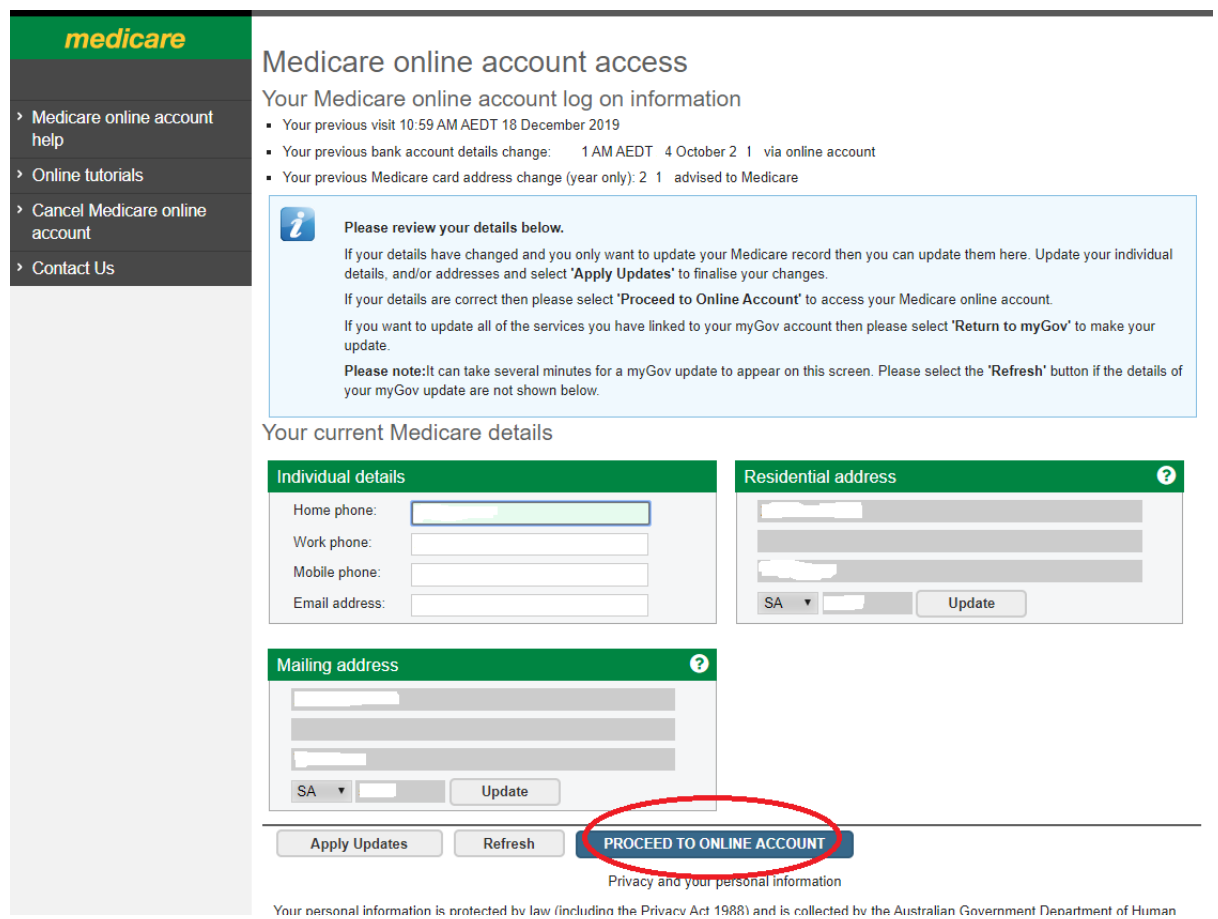

5. Select 'Immunisation History Statement':

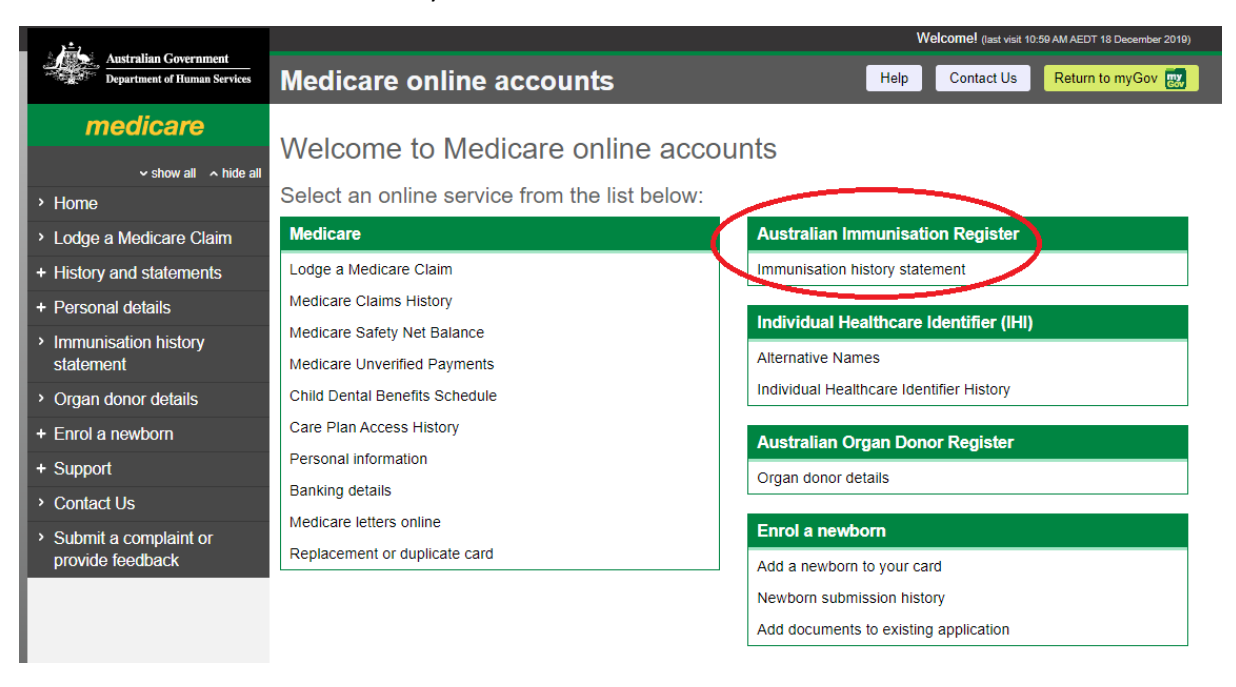

## 6. Select child, tick Declaration, select 'View Statement':

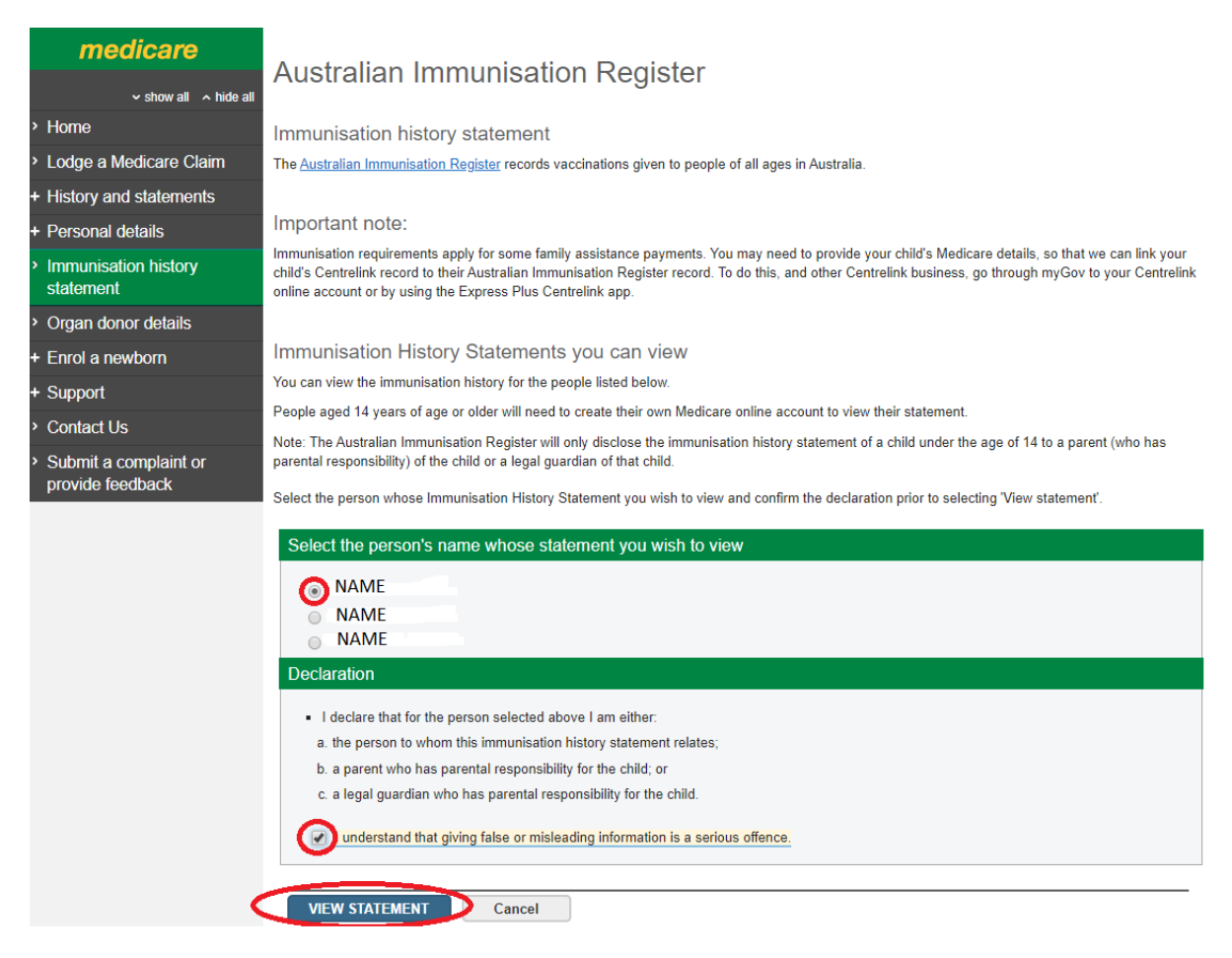

7. Your Statement should look like this:

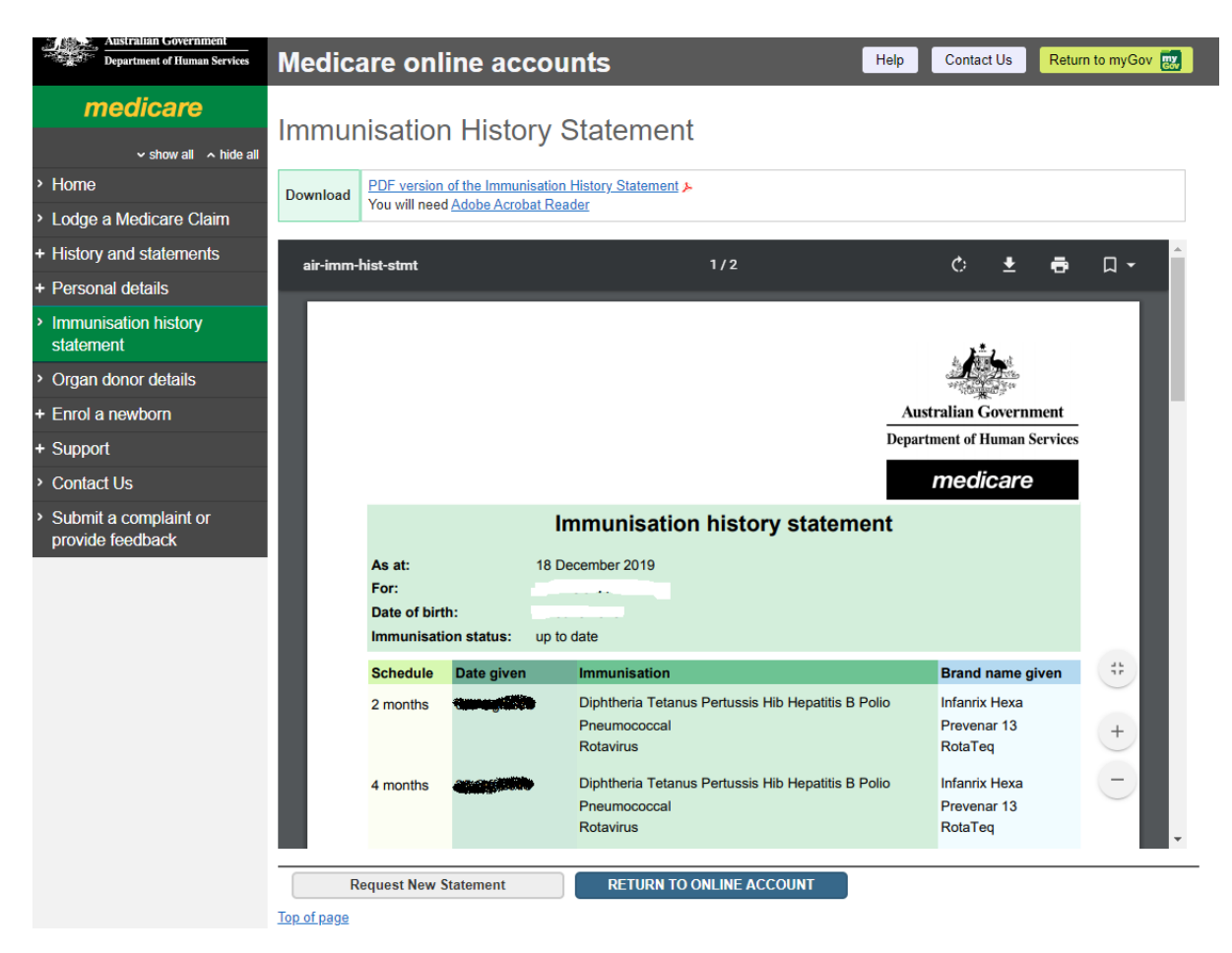